Lucerne University of Applied Sciences and Arts

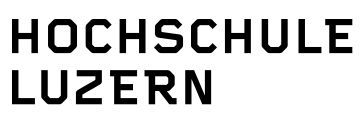

Wirtschaft

# <span id="page-0-0"></span>**Lernmaterialien im PDF-Format erstellen**

Version 01, 09.02.2020 Frb, auf der Grundlage eines Dokuments von Daniela Lozza

## **Inhalt**

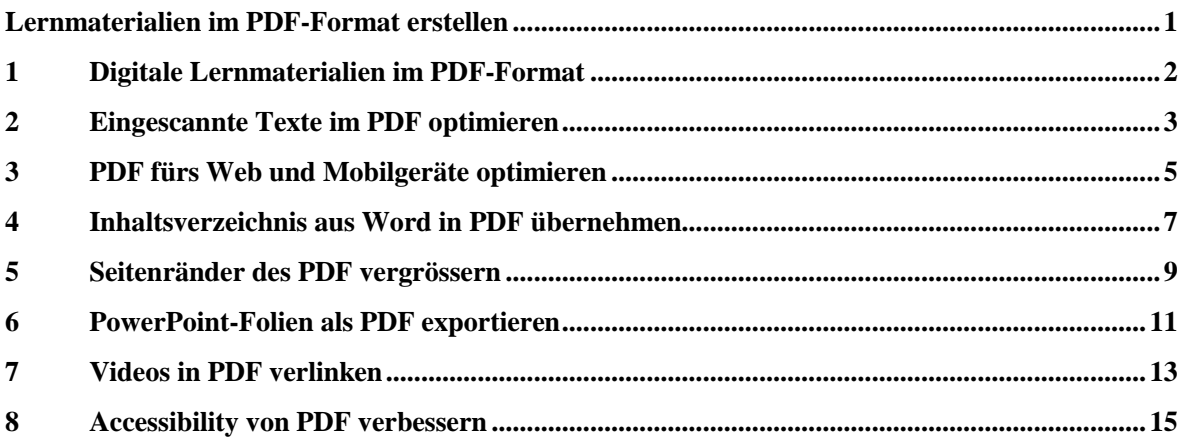

Dieses Material steht unter der Creative-Commons-Lizenz Namensnennung - Nicht-kommerziell - Weitergabe unter gleichen Bedingungen 4.0 International. Um eine Kopie dieser Lizenz zu sehen, besuchen Si[e http://creativecommons.org/licenses/by-nc-sa/4.0/.](http://creativecommons.org/licenses/by-nc-sa/4.0/)

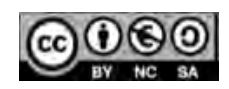

Luzern, 09.02.2020 Seite 2/15 Lernmaterialien im PDF-Format erstellen

# <span id="page-1-0"></span>**1 Digitale Lernmaterialien im PDF-Format**

Das PDF-Format lässt sich auf unterschiedlichen Plattformen darstellen und der PDF-Reader ist in der Grundversion kostenlos. Deshalb empfehlen wir Ihnen, digitale Lernmaterialien als PDF zu verteilen. Das vorliegende Dokument zeigt Ihnen, wie Sie den Studierenden das Arbeiten mit PDFs erleichtern.

Um die folgenden Techniken einzusetzen, benutzen Sie **Adobe Acrobat Pro DC**. Diese Software ist bei gemanagten Geräten der HSLU vorinstalliert.

Luzern, 09.02.2020 Seite 3/15 Lernmaterialien im PDF-Format erstellen

## <span id="page-2-0"></span>**2 Eingescannte Texte im PDF optimieren**

Wenn Sie eine Datei (z.B. Seiten aus einem Buch) einscannen, ist der Text in der Regel als Bild und nicht als Text erfasst. Studierende können deshalb den Text weder durchsuchen, markieren noch kopieren. Da viele Studierende nur den kostenlosen Adobe Reader ohne OCR-Texterkennung besitzen, ist es wichtig, dass Sie das eingescannte Dokument optimieren.

- 1. Öffnen Sie das eingescannte Dokument im Adobe Acrobat Pro DC.
- 2. Wählen Sie aus dem Menü (rechts) das Werkzeug «**Scan & OCR**» aus.

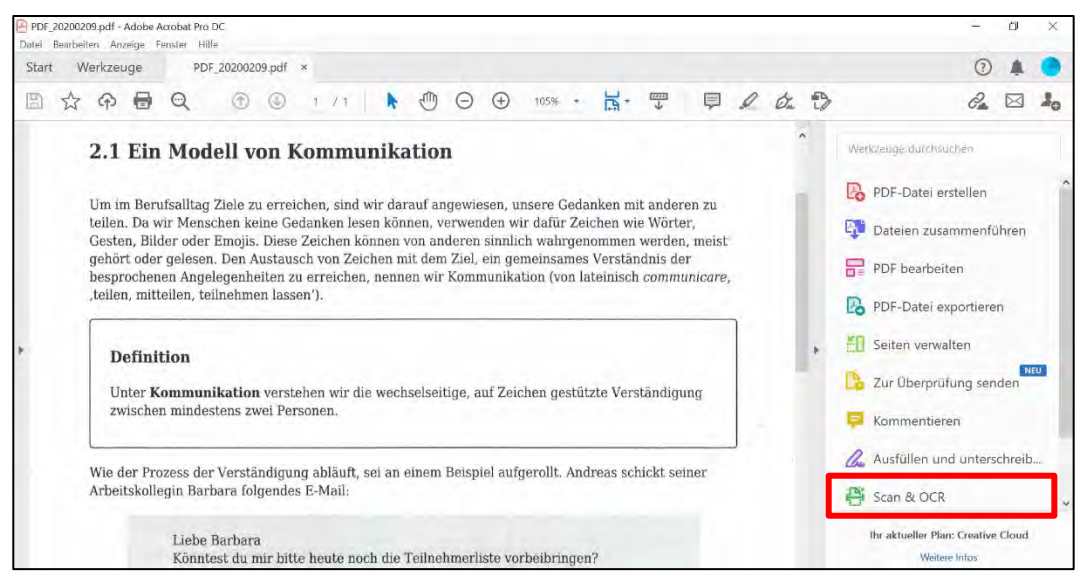

3. Klicken Sie in der Aktionsleiste auf «**Text erkennen**», dann auf «**In dieser Datei**» und schliesslich auf «**Text erkennen**».

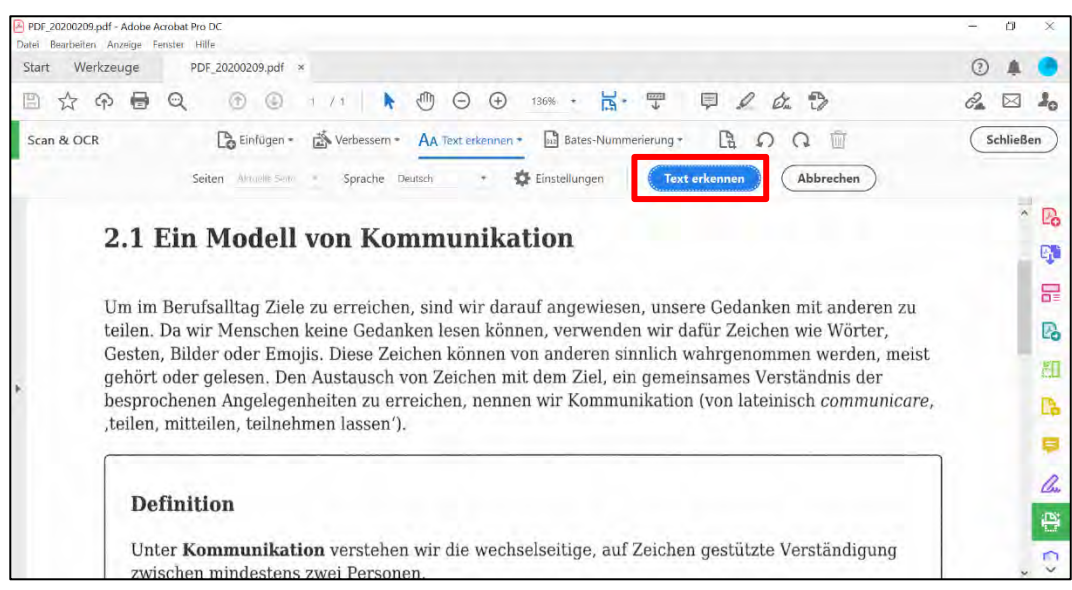

4. Um die PDF-Datei zu speichern, klicken Sie auf «**Datei**» und dann «**Speichern unter**». Geben Sie einen zweckmässigen Dateinamen ein und klicken Sie auf «**Speichern**».

Luzern, 09.02.2020 Seite 4/15 Lernmaterialien im PDF-Format erstellen

#### **Tipps**:

- Eine klare Benennung der Dokumente ist für die Studierenden sehr wichtig, da sie im Laufe ihres Studiums sehr viele Dokumente herunterladen. Geben Sie Ihren Dokumenten daher kurze und klare Namen.
- Nutzen Sie Underline \_ statt Leerschläge, z.B.: Thema\_xy\_Praesentation.pdf, Thema\_xy\_Arbeitsblatt.pdf usw.

Luzern, 09.02.2020 Seite 5/15 Lernmaterialien im PDF-Format erstellen

# <span id="page-4-0"></span>**3 PDF fürs Web und Mobilgeräte optimieren**

Wenn Sie PDF-Dateien aus Word, PowerPoint oder Webseiten erstellt haben, sollten Sie diese für die Anzeige im Web und auf Mobilgeräten optimieren. Dabei werden Bilder komprimiert, Schriften eingebettet und die schnelle Webanzeige aktiviert.

1. Öffnen Sie das Dokument und klicken Sie im Menüband auf «**Werkzeuge**».

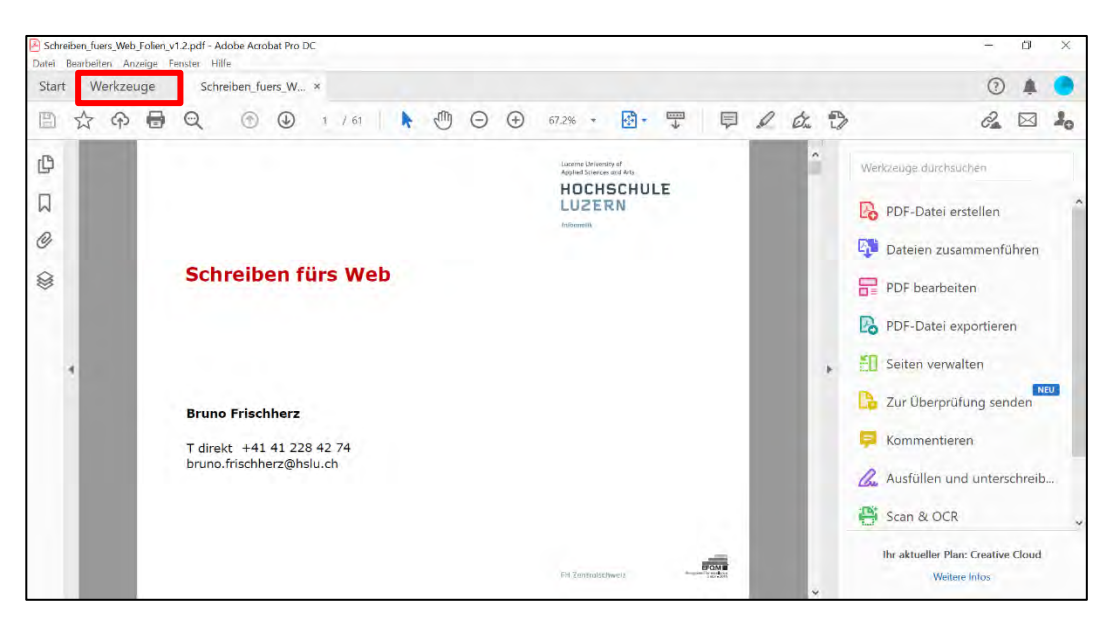

2. Scrollen Sie nach unten und klicken Sie auf «**PDF optimieren**» aus.

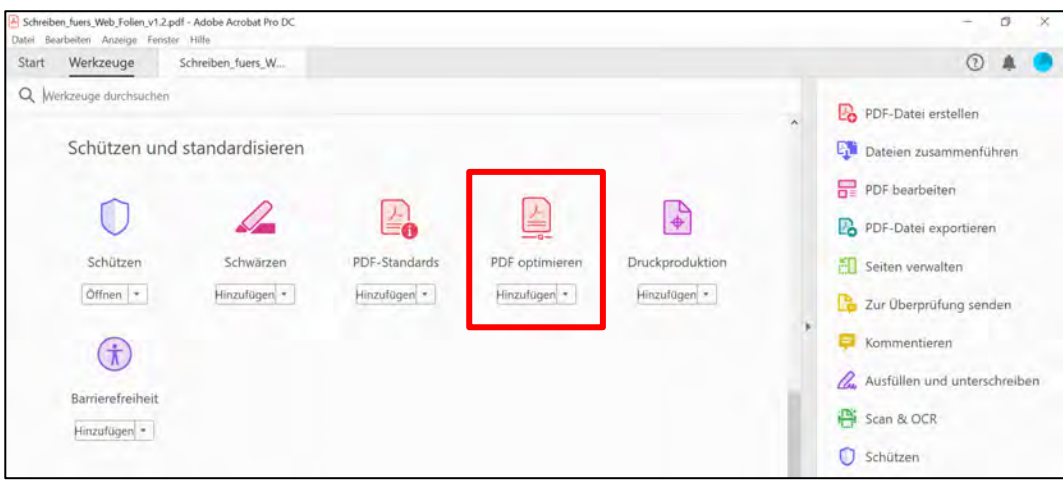

Luzern, 09.02.2020 Seite 6/15 Lernmaterialien im PDF-Format erstellen

- .<br>ben fuers Web Folien v1.2 optimiert.pdf Adobe Acrobat Pro DO  $\cup$ Schrei .<br>Ini Anzeige Start Werkzeuge Schreiben\_fuers\_W... ×  $0$   $\triangle$   $\triangle$ 国众中国Q ⊙ ⊙ 1 / 61 ▶ ⊙ ⊙ ⊙ 61.6% · 图 · 甲 早 2 ☆ ↑  $\mathcal{C}_4 \boxtimes \mathbb{I}_0$ Dateigröße verringern | | | Enveiterte Optimierung | Gescannte Seiten optimieren | | Po Preflight PDF optimieren  $Schließen$ . Q  $\mathbb{D}$ HOCHSCHULE 冒  $\Box$  $\mathbb{R}$  $\mathscr{Q}$ Schreiben fürs Web 印 Ø D.  $\blacksquare$ la **Bruno Frischherz** T direkt +41 41 228 42 74<br>bruno.frischherz@hslu.ch e  $\circ$  $\Box$  $\frac{1}{\log n}$ mi
- 3. Klicken Sie im Menüband auf «**Dateigrösse verringern**».

4. Um weitere Optimierungen z.B. für Mobilgeräte durchzuführen, klicken Sie auf «**Erweiterte Optimierung**» und wählen Sie die gewünschte Optimierung.

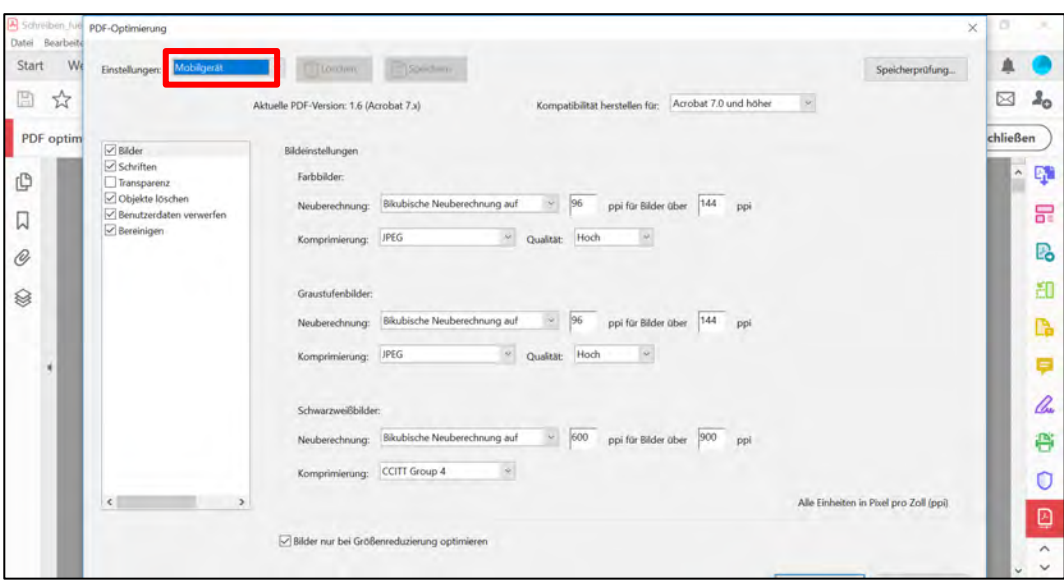

5. Speichern Sie die PDF-Datei.

Luzern, 09.02.2020 Seite 7/15 Lernmaterialien im PDF-Format erstellen

## <span id="page-6-0"></span>**4 Inhaltsverzeichnis aus Word in PDF übernehmen**

Damit die Überschriften aus einem Word-Dokument (z.B. ein Skript) automatisch in Lesezeichen für das PDF umgewandelt werden, müssen Sie beim Speichern einen kleinen Trick anwenden. Im PDF werden die Überschriften anschliessend automatisch als Lesezeichen definiert, damit ist das Inhaltsverzeichnis jederzeit aufrufbar, ohne dass die Nutzer/innen zurück zur ersten Seite scrollen müssen.

- 1. Öffnen Sie das Dokument in Word 2016.
- 2. Klicken Sie im Menüband auf «**Datei**» und wählen Sie «**Exportieren**».
- 3. Wählen Sie die Exportoption «**PDF/XPS-Dokument erstellen**» aus und klicken Sie auf «**PDF/XPS-Dokument erstellen**».

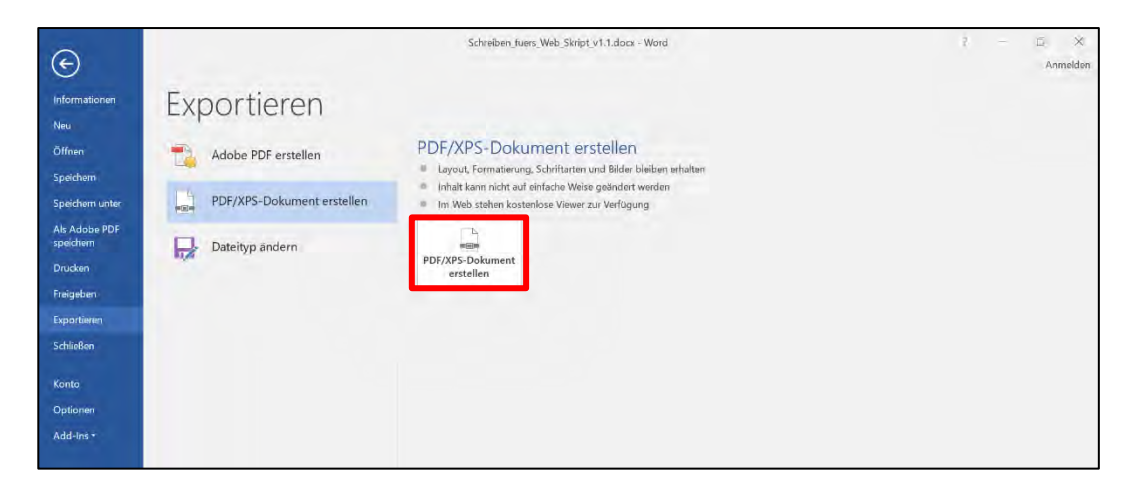

4. Klicken Sie nun im Dialogfeld auf «**Optionen**».

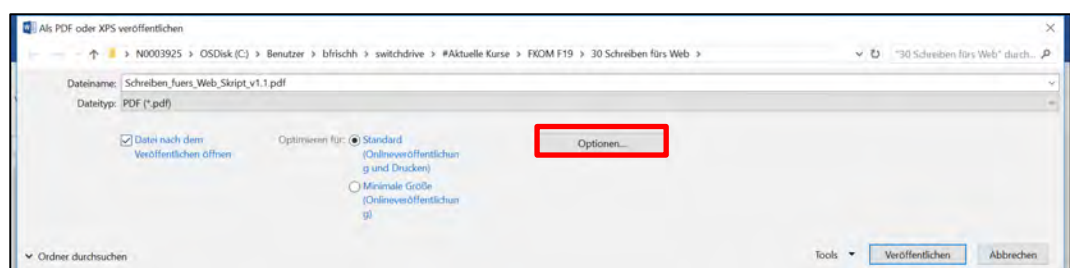

Luzern, 09.02.2020 Seite 8/15 Lernmaterialien im PDF-Format erstellen

> 5. Aktivieren Sie im Abschnitt «Nicht durchsuchbare Informationen einschliessen» das Kästchen «**Textmarken erstellen mithilfe von: Überschriften**».

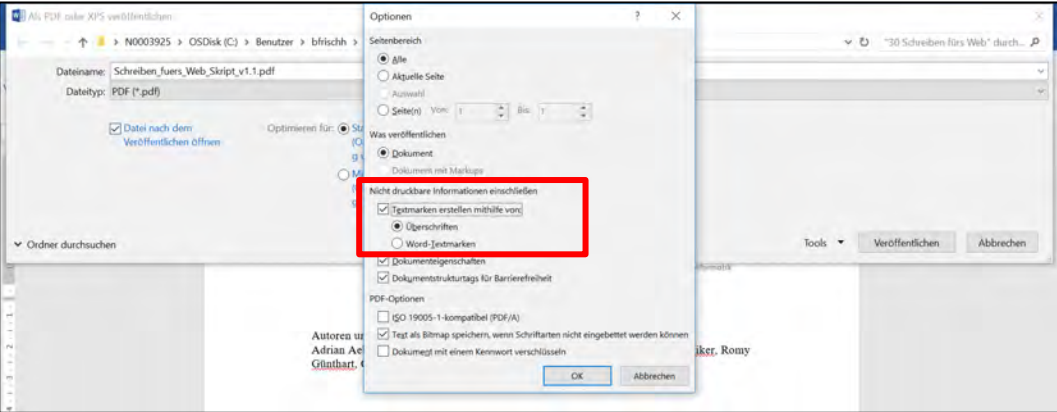

6. Klicken Sie auf «**OK**» und dann auf «**Veröffentlichen**», um das PDF zu speichern. Diese Einstellung muss in der Regel nur einmal vorgenommen werden.

In der veröffentlichten PDF-Datei sind die Titel als Lesezeichen sichtbar.

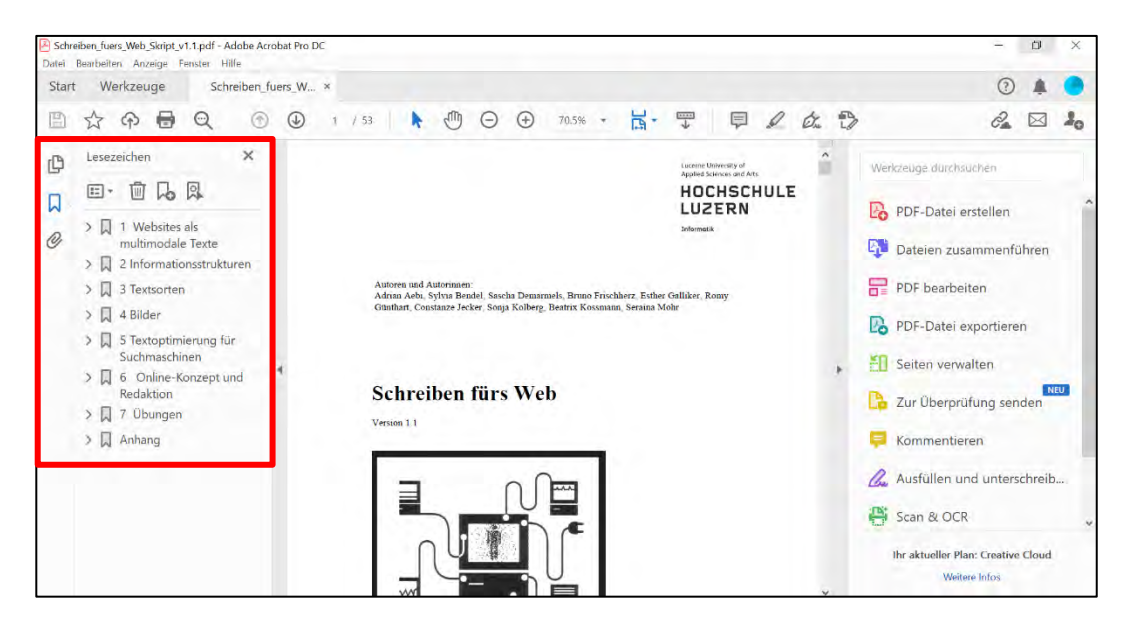

Luzern, 09.02.2020 Seite 9/15 Lernmaterialien im PDF-Format erstellen

#### <span id="page-8-0"></span>**5 Seitenränder des PDF vergrössern**

Für die Studierenden ist es praktisch, wenn Skripte am Rand genügen Platz für persönliche Notizen bieten. Sie können die Seitenränder entweder in Word oder im PDF vergrössern.

Seitenränder in der Word-Datei vergrössern

- 1. Öffnen Sie das Dokument in Word 2016.
- 2. Klicken Sie im Menüband auf «**Layout**», dann auf «**Seitenränder**» und schliesslich auf «**Breit**».

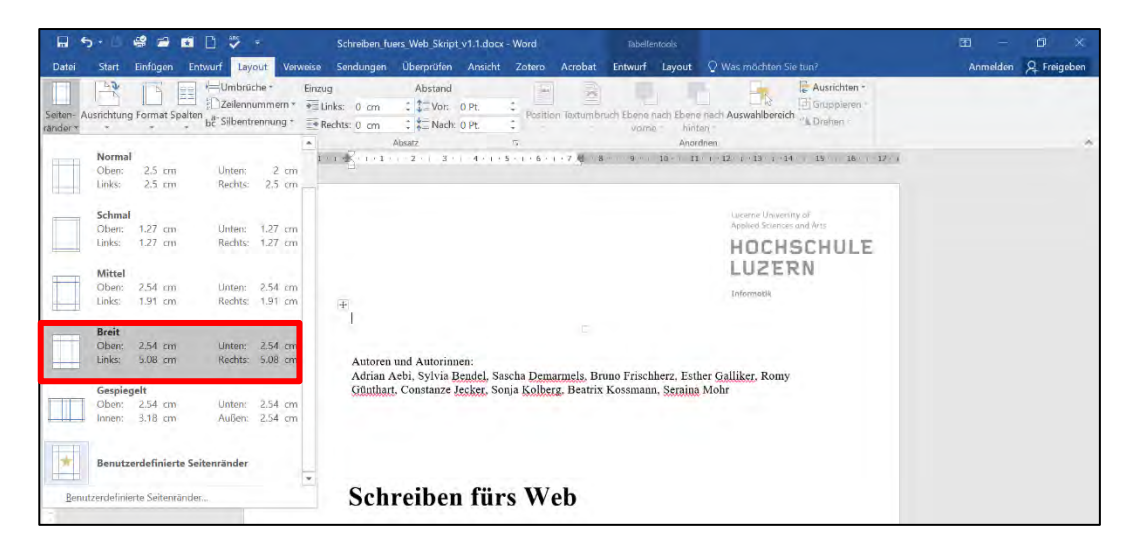

3. Klicken Sie auf «**Datei**» und dann auf «**Als Adobe PDF speichern**».

Luzern, 09.02.2020 Seite 10/15 Lernmaterialien im PDF-Format erstellen

Seitenränder im PDF-Datei vergrössern

- 1. Öffnen Sie das Dokument im Adobe Acrobat Pro DC.
- 2. Klicken Sie auf «**Datei**» und dann auf «**Drucken**».
- 3. Wählen Sie «**Benutzerdefinierter Massstab**» und setzen Sie den Massstab z.B. auf «**80%**».

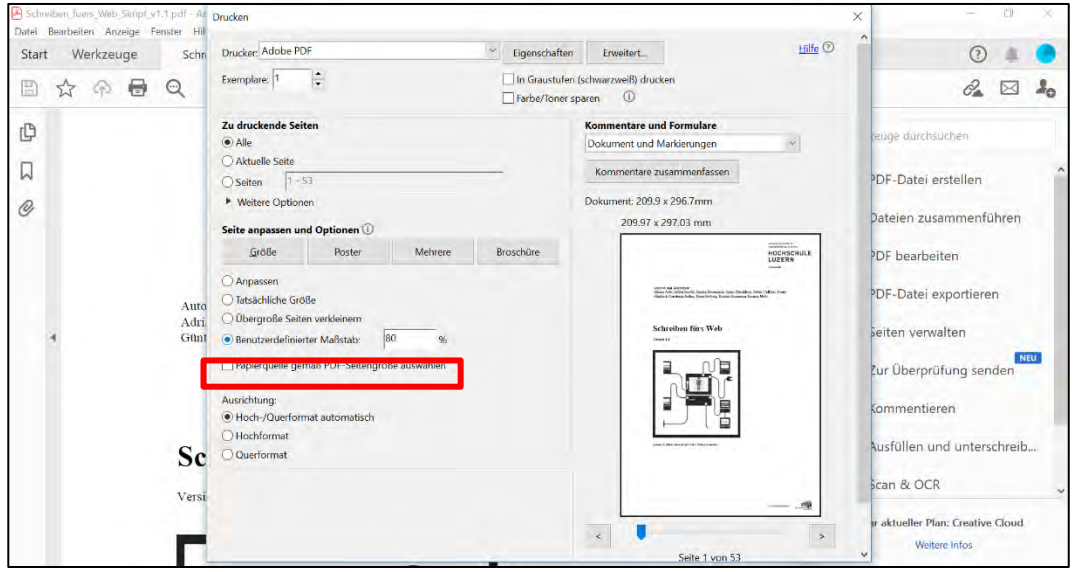

- 4. Stellen Sie die Ausrichtung auf «**Hoch-/Querformat automatisch**» ein, um den Inhalt auf der Seite zu zentrieren.
- 5. Klicken Sie auf «**Drucken**», um ein PDF mit vergrösserten Seitenrändern zu erstellen.

Luzern, 09.02.2020 Seite 11/15 Lernmaterialien im PDF-Format erstellen

## <span id="page-10-0"></span>**6 PowerPoint-Folien als PDF exportieren**

PowerPoint-Folien im PDF-Format sind als Lernmaterialien nicht sehr geeignet. Einerseits sind Animationen in einem PDF nicht mehr verfügbar. Andererseits sind eingebettete Medien wie Videos im PDF nicht mehr abspielbar. Zudem lässt sich aus den PowerPoint Folien nicht automatisch ein Inhaltsverzeichnis für das PDF generieren. Falls Sie trotzdem PowerPoint-Folien im PDF-Format einsetzen, sollten Sie die Folien im Querformat speichern und genügend Platz für Notizen lassen.

- 1. Öffnen Sie die Präsentation in PowerPoint 2016.
- 2. Klicken Sie im Menüband auf «**Datei**» und wählen Sie den Menüpunkt «**Drucken**».

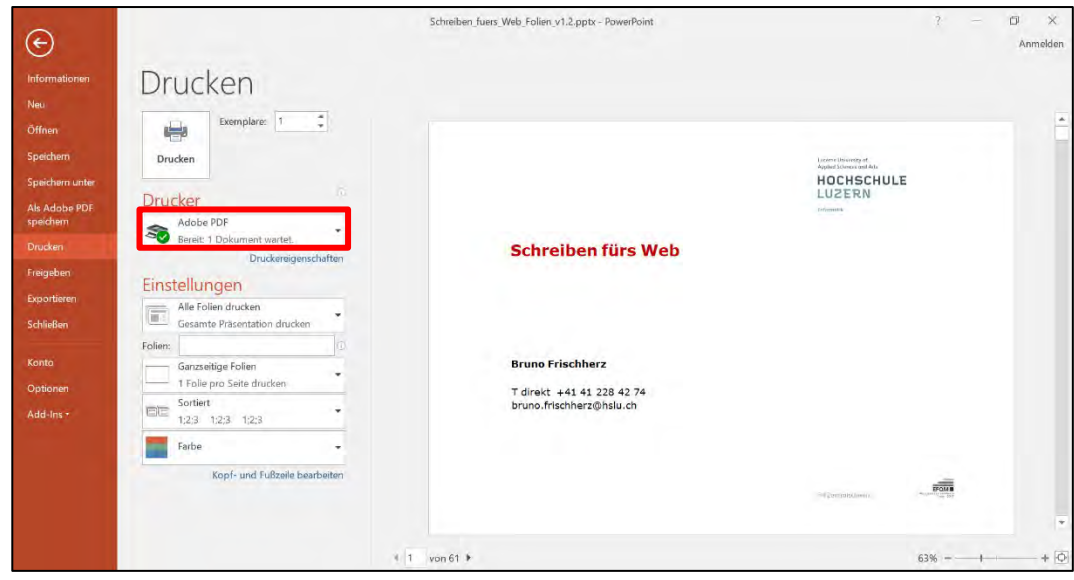

3. Wählen Sie als Drucker «**Adobe PDF**» aus.

Luzern, 09.02.2020 Seite 12/15 Lernmaterialien im PDF-Format erstellen

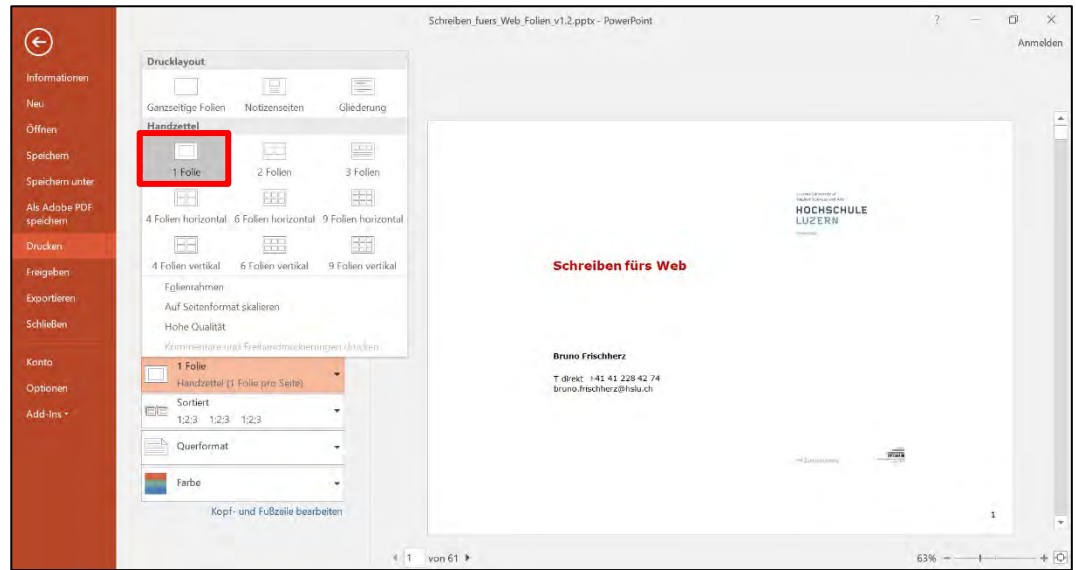

4. Wählen Sie das Handzettel-Format: «**1 Folie pro Seite**».

- 5. Entfernen Sie bei den Einstellungen den Folienrahmen.
- 6. Wählen Sie das «**Querformat**».

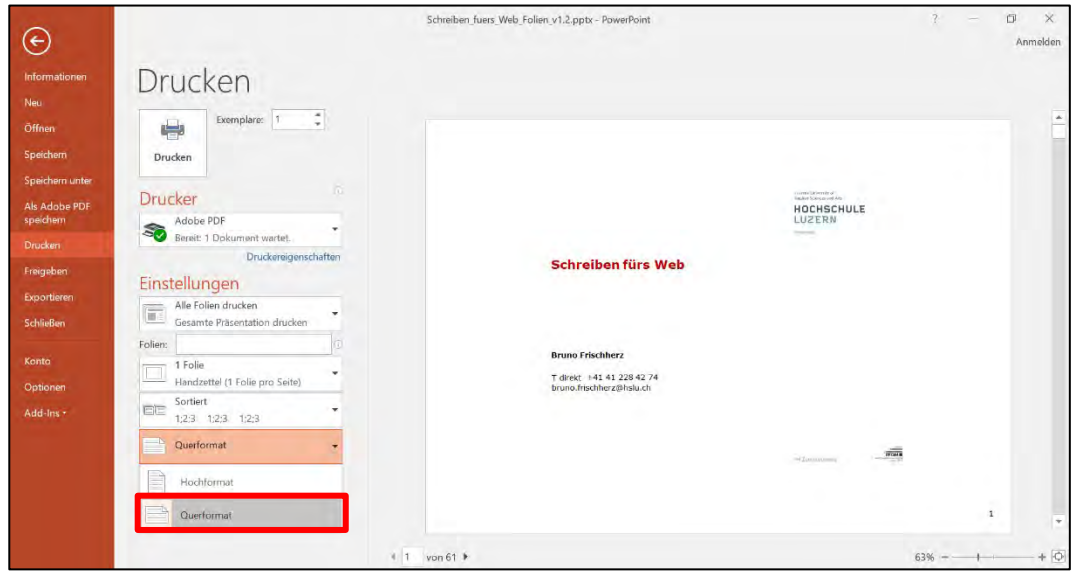

7. Klicken Sie auf Drucken.

#### **Tipps**:

- Das Layout mit dem Ausdruck als Notizzettel mit Linien neben der Folie macht für die digitale Bearbeitung wenig Sinn. Es ist besser, die Folien im Querformat mit genügend Platz für Notizen zu speichern.
- Beim oben erwähnten Drucken als PDF-Handzettel werden interne Verweise z.B. auf andere Folien in der Präsentation nicht automatisch als Link übernommen. Falls Sie interne Verweise nutzen, exportieren Sie die Präsentation als PDF («Datei» und dann «Exportieren»).

Luzern, 09.02.2020 Seite 13/15 Lernmaterialien im PDF-Format erstellen

## <span id="page-12-0"></span>**7 Videos in PDF verlinken**

Videos können in PDF-Dateien nicht abgespielt werden. Sie können in der PDF-Datei auf ein Video im Internet z.B. auf YouTube verlinken.

- 1. Öffnen Sie das eingescannte Dokument im Adobe Acrobat Pro DC.
- 2. Wählen Sie aus dem Menü (rechts) das Werkzeug «**PDF-Datei bearbeiten**» aus.

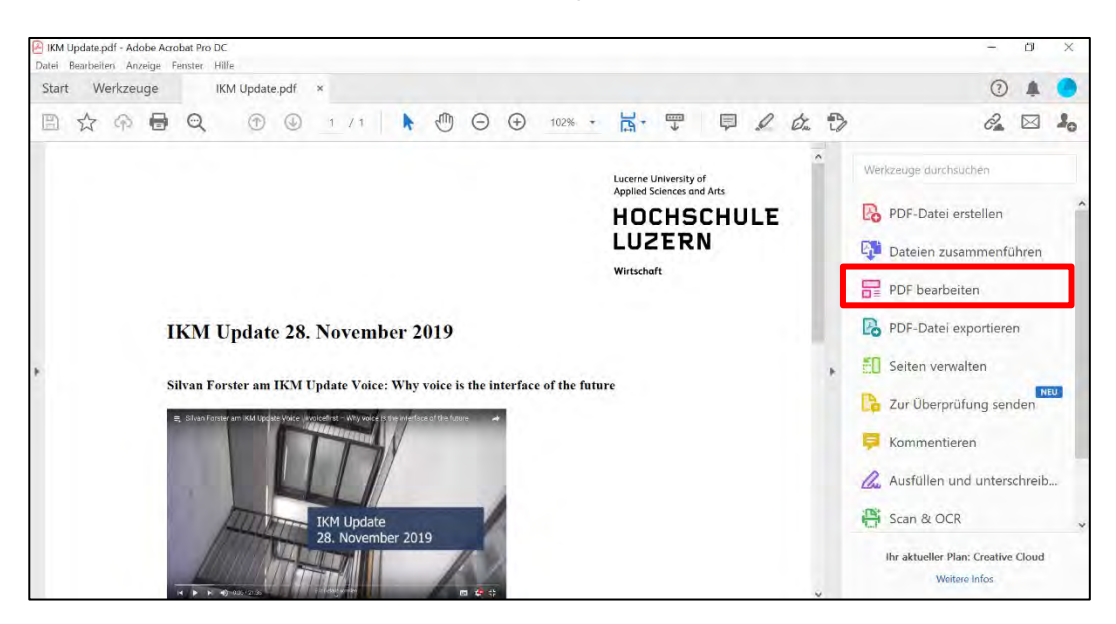

3. Klicken Sie in der Werkzeugliste auf «**Link**» und klicken Sie auf «**Web- oder Dokument-Verknüpfung hinzufügen/bearbeiten**».

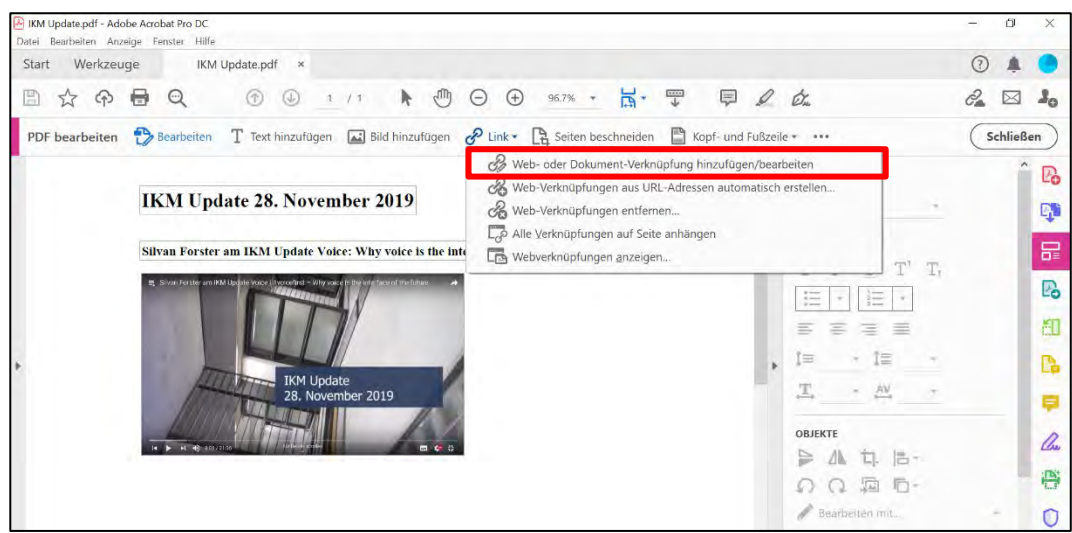

Luzern, 09.02.2020 Seite 14/15 Lernmaterialien im PDF-Format erstellen

- 4. Markieren Sie den Bereich, der verlinkt werden soll, z.B. das Videostandbild.
- 5. Wählen Sie beim Verknüpfungstyp «**Unsichtbares Rechteck**» und bei der Verknüpfungsaktion «**Webseite öffnen**» und klicken Sie auf «**Weiter**».

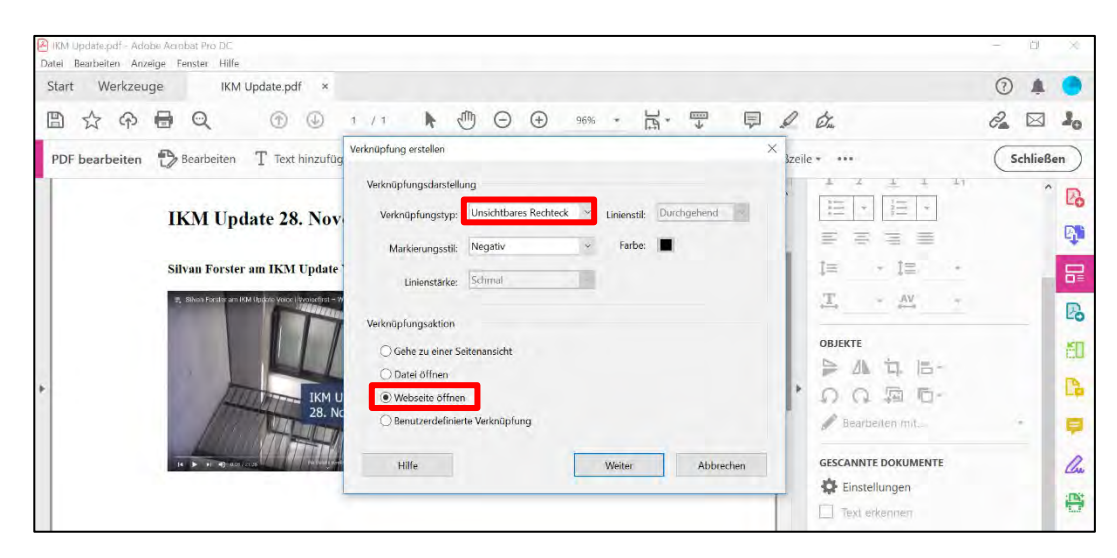

6. Geben Sie die gewünschte URL ein.

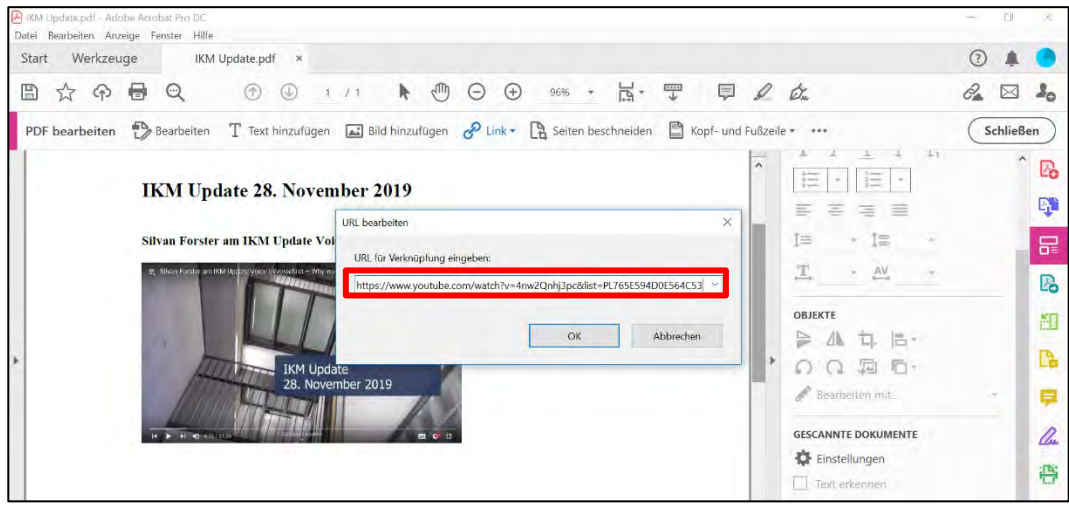

7. Speichern Sie die PDF-Datei.

Luzern, 09.02.2020 Seite 15/15 Lernmaterialien im PDF-Format erstellen

#### <span id="page-14-0"></span>**8 Accessibility von PDF verbessern**

Erstellen Sie möglichst barrierefreie Lernmaterialen, so dass diese auch von blinden und sehbehinderten Studierenden genutzt werden können.

#### **Tipps:**

- Adobe Acrobat Pro bietet einen praktische[n Assistenten zur Erstellung von Barrierefreien](https://helpx.adobe.com/de/acrobat/using/create-verify-pdf-accessibility.html)  [PDFs.](https://helpx.adobe.com/de/acrobat/using/create-verify-pdf-accessibility.html)  <https://helpx.adobe.com/de/acrobat/using/create-verify-pdf-accessibility.html>
- Die Organisation «Zugang für alle» bietet einen kostenlosen PDF Accessibility Checker zum Download an. <https://access-for-all.ch/ch/>